# Lenovo ideapad 310

ideapad 310-14IKB ideapad 310-15IKB ideapad 310 Touch-15IKB Podręcznik użytkownika

**Lenovo** 

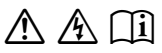

Przed rozpoczęciem korzystania z komputera przeczytaj informacje dotyczące bezpieczeństwa oraz ważne wskazówki zawarte w instrukcjach dołączonych do zestawu.

### **Uwagi**

- Przed użyciem produktu należy najpierw przeczytać *Podręcznik Lenovo z informacjami ogólnymi i dotyczącymi bezpieczeństwa* .
- W niektórych instrukcjach zawartych w tym podręczniku przyjmuje się, że użytkownik korzysta z systemu Windows® 10. W przypadku innego systemu operacyjnego Windows niektóre operacje mogą być wykonywane inaczej. W innych systemach niektóre operacje mogą nie być wykonywane.
- Funkcje opisane w tym podręczniku są wspólne dla większości modeli. Niektóre funkcje mogą nie być dostępne na twoim komputerze, lub twój komputer może posiadać funkcje które nie są opisane w niniejszym Podręcznik użytkownika.
- Ilustracje użyte w niniejszej instrukcji dotyczą komputera Lenovo ideapad 310-14IKB, chyba że określono inaczej.
- Rzeczywisty wygląd produktu może odbiegać od przedstawionego na ilustracjach w instrukcji. Należy zapoznać się z rzeczywistym produktem.

### **Uwaga prawna**

• Szczegółowe informacje zawarto w sekcji **Guides & Manuals** pod adresem http://support.lenovo.com.

**Wydanie pierwsze (Lipiec 2016) © Copyright Lenovo 2016.**

## **Spis treści**

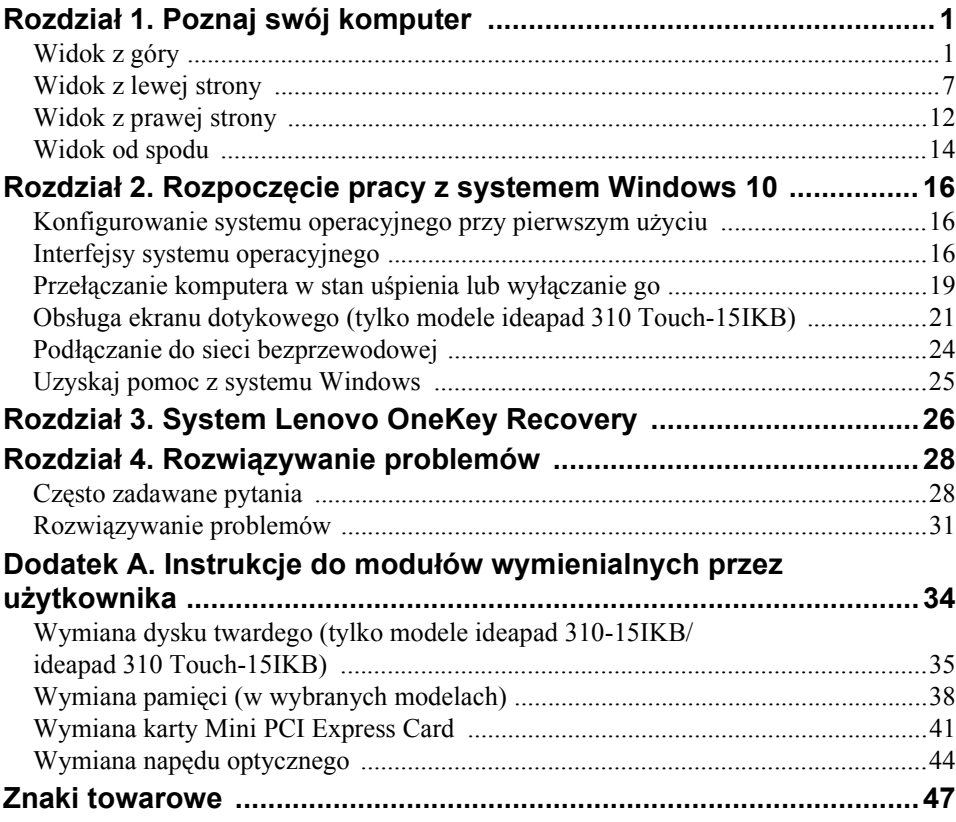

## <span id="page-4-1"></span><span id="page-4-0"></span> $\blacksquare$  Widok z góry

## **ideapad 310-14IKB**

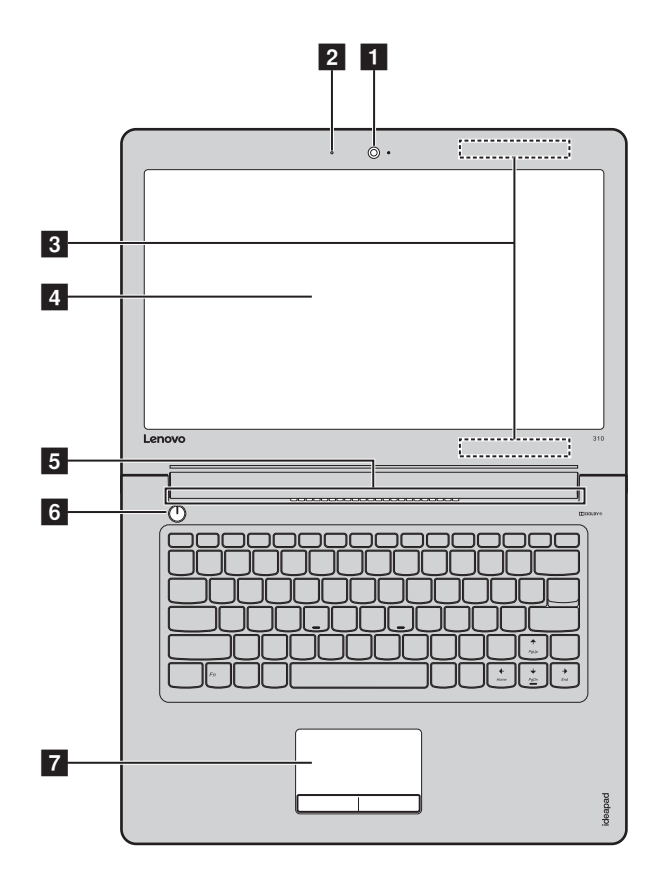

**ideapad 310-15IKB/ideapad 310 Touch-15IKB**

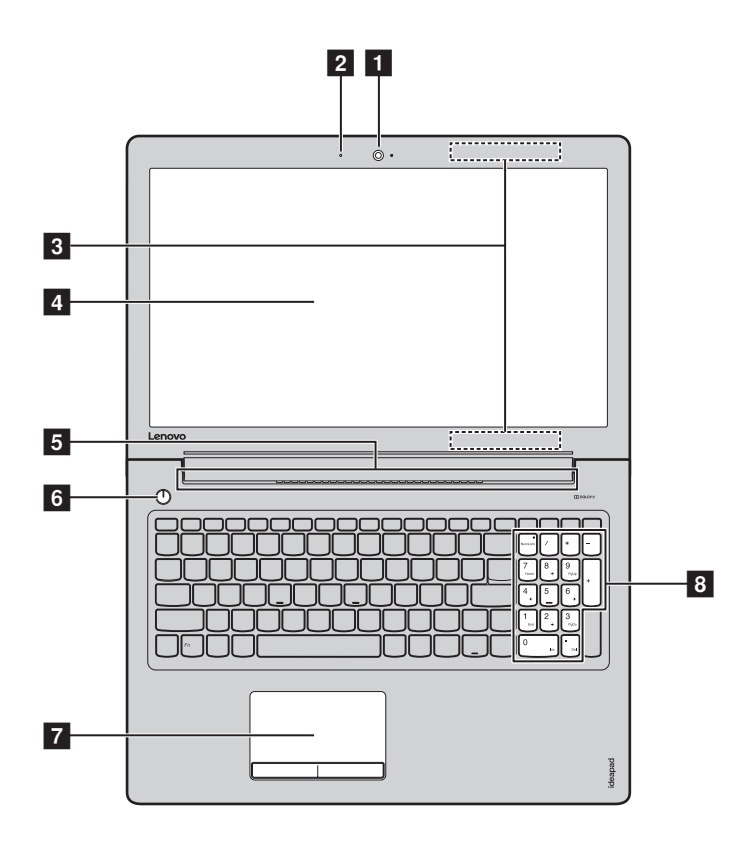

**Uwaga:** Obszary zaznaczone liniami przerywanymi oznaczają, że części nie są widoczne z zewnątrz.

#### **Uwaga:**

**•** Nie *należy* otwierać panelu wyświetlacza bardziej niż o 180 stopni. Przed zamknięciem wyświetlacza sprawdź, czy na klawiaturze *nie* został długopis lub inny przedmiot. W przeciwnym wypadku możesz uszkodzić wyświetlacz.

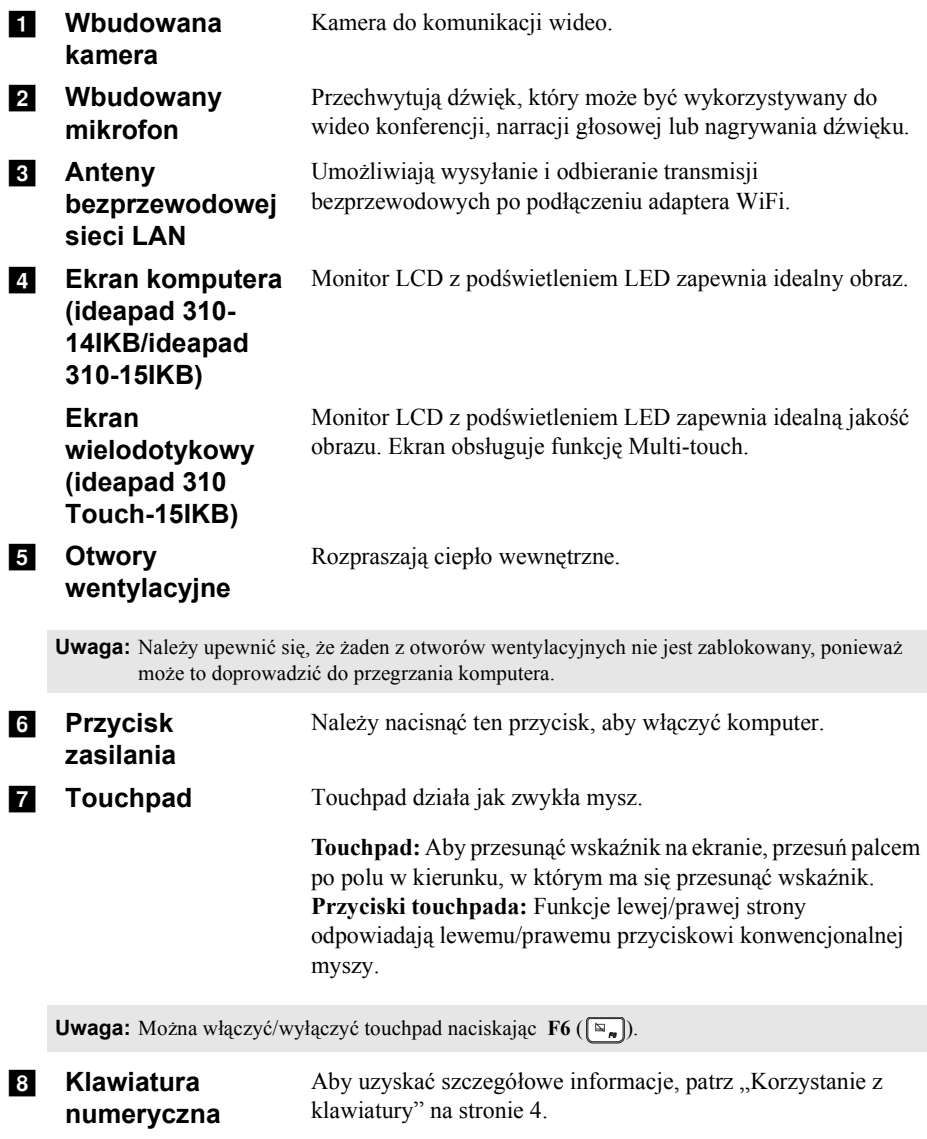

## <span id="page-7-0"></span>**Korzystanie z klawiatury**

Komputer jest wyposażony w klawisze numeryczne i funkcyjne oraz może być wyposażony w klawiaturę numeryczną (tylko modele ideapad 310-15IKB/ideapad 310 Touch-15IKB) zintegrowaną w standardowej klawiaturze.

### **Klawiatura numeryczna ideapad 310-15IKB/ideapad 310 Touch-15IKB**

Klawiatura posiada osobną klawiaturę numeryczną. Aby włączyć lub wyłączyć klawiaturę numeryczną, naciśnij klawisz **Num Lock** .

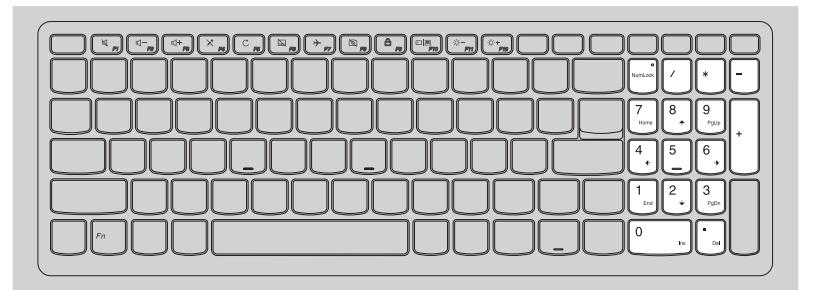

## **Korzystanie z klawiatury**

## **Klawisze skrótów**

Dostęp do niektórych ustawień systemu można szybko uzyskać naciskając odpowiednie klawisze skrótów.

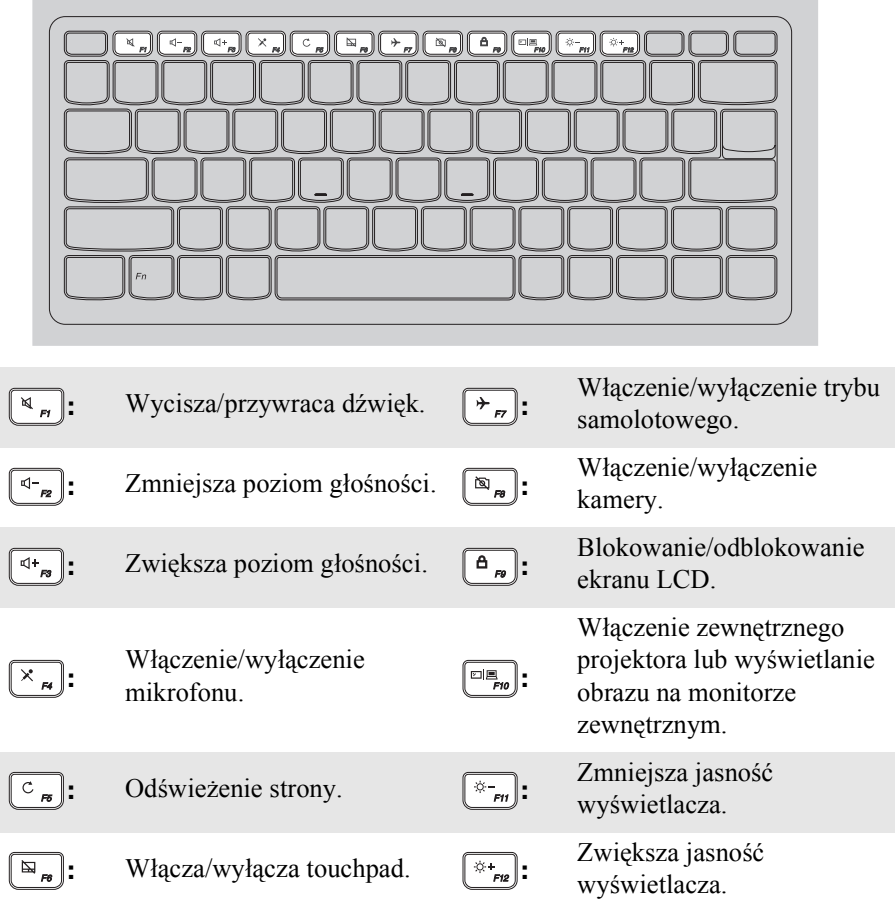

## **Kombinacje przycisków funkcyjnych**

Korzystając z przycisków funkcyjnych można natychmiastowo przełączać funkcje. Aby to zrobić, naciśnij i przytrzymaj klawisz **Fn** n; następnie naciśnij jeden z klawiszy funkcyjnych 2.

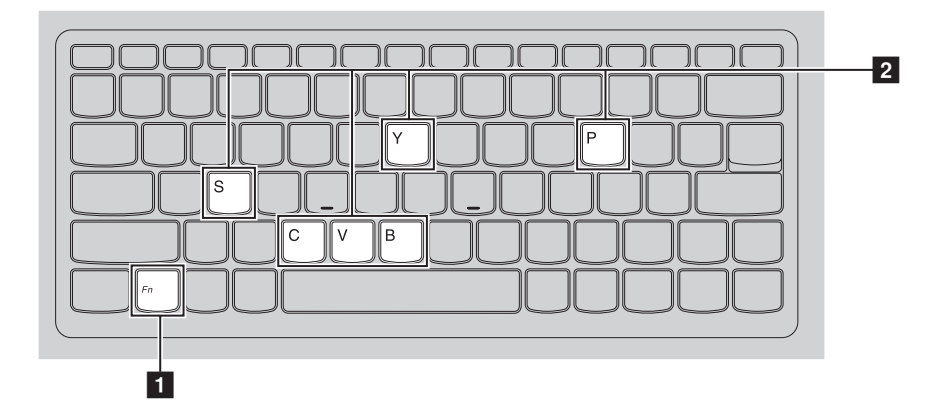

Poniżej opisane zostało działanie każdego z przycisków funkcyjnych.

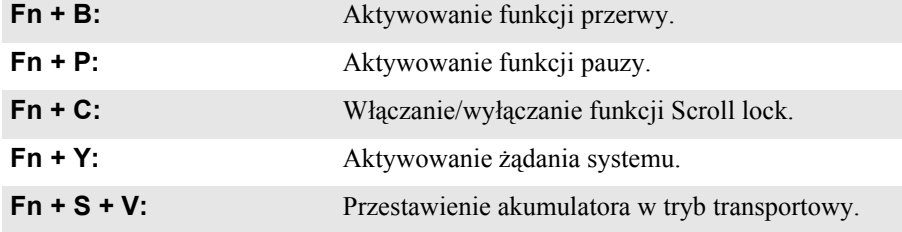

#### <span id="page-10-0"></span> $\blacksquare$  Widok z lewej strony  $\neg$  Fox  $\Box$   $\rightarrow$   $\Box$   $\rightarrow$   $\Box$  $\overline{\mathsf{h}}$  $\circledcirc$  $1$  2 3 4 5 6 7 8 9  $\blacksquare$  Gniazdo Pozwala na podłączenie zasilacza sieciowego. **zasilacza sieciowego**  $\blacksquare$  Wskaźnik stanu **akumulatora/ ładowania Wskaźnik stanu Znaczenie Stan zasilacza sieciowego** Wyłączony Komputer znajduje się w trybie uśpienia lub jest wyłączony. Akumulator naładowany jest do poziomu powyżej 20%. **Odłączony** Świeci na bursztynowo Akumulator naładowany jest do światłem ciągłym poziomu od 5% do 20%. Miga szybko na Akumulator naładowany jest do bursztynowo poziomu od 1% do 5%. Miga wolno na Akumulator jest ładowany. Gdy poziom naładowania akumulatora bursztynowo osiągnie 20%, kolor migania zmieni się na biały. Miga wolno na biało Akumulator naładowany jest do poziomu od 20% do 80% i wciąż się **Podłączony** ładuje. Gdy poziom naładowania akumulatora osiągnie 80%, kontrolka przestanie migać. Świeci na biało Akumulator naładowany jest do światłem ciągłym poziomu powyżej 80%, ładowanie będzie kontynuowane do chwili pełnego naładowania akumulatora.

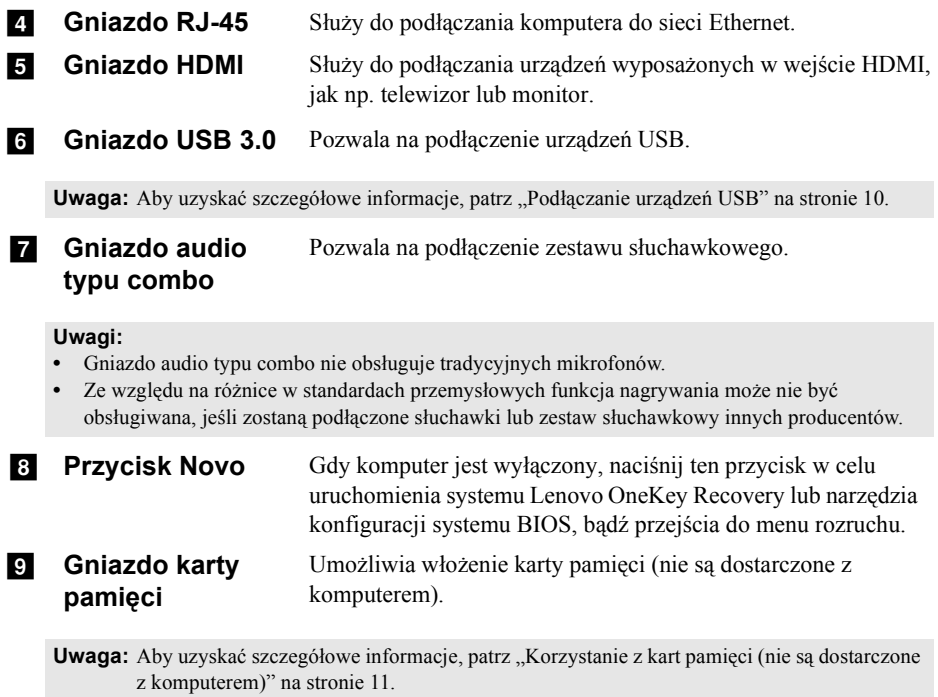

### **Podłączanie przewodów sieciowych**

Aby podłączyć przewód sieciowy, wykonaj następujące czynności:

- 1 Trzymaj jedno złącze przewodu sieciowego, aby delikatnie nacisnąć pokrywę  $RJ-45$   $\blacksquare$ .
- **2** Włóż złącze do gniazda RJ-45 **b.**

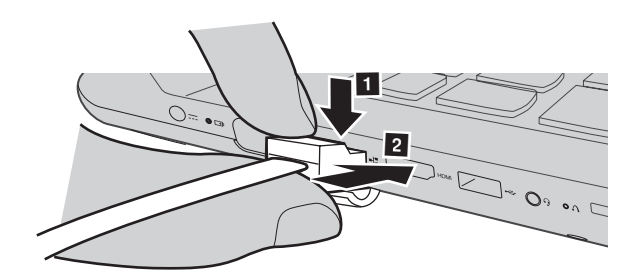

### **Konfiguracja oprogramowania**

Skontaktuj się z dostawcą usług internetowych (ISP) w celu uzyskania szczegółowych informacji na temat konfigurowania komputera.

### <span id="page-13-0"></span>**Podłączanie urządzeń USB**

TDo komputera można podłączyć urządzenie USB wkładając jego wtyczkę USB (Typ A) do gniazda USB w komputerze.wój komputer posiada dwa gniazda USB kompatybilne z urządzeniami USB.

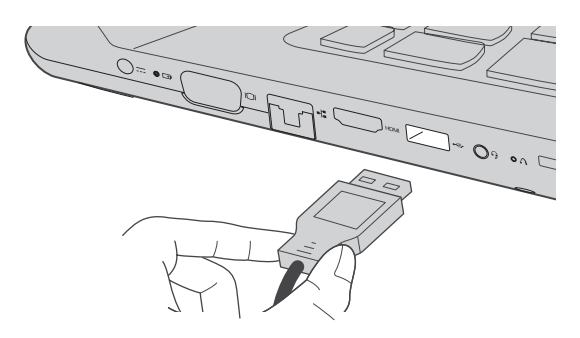

Podczas podłączania urządzenia USB do konkretnego portu USB w swoim komputerze po raz pierwszy system Windows automatycznie instaluje sterownik dla tego urządzenia. Po zainstalowaniu sterownika można odłączyć i ponownie podłączyć urządzenie bez wykonywania dodatkowych czynności.

**Uwaga:** W większości przypadków system Windows wykrywa nowe urządzenie po podłączeniu go, a następnie automatycznie instaluje sterownik. Jednakże niektóre urządzenia mogą wymagać instalacji sterownika przed ich podłączeniem. Należy sprawdzić dokumentację dostarczoną przez producenta urządzenia przed jego podłączeniem.

Przed odłączeniem urządzenia pamięci masowej USB należy upewnić się, że komputer zakończył przesyłanie danych do tego urządzenia. Kliknij ikonę **Bezpieczne usuwanie sprzętu i wysuwanie nośników** w obszarze powiadomień systemu Windows, aby usunąć urządzenie przed jego odłączeniem.

**Uwaga:** Jeśli twoje urządzenie USB wykorzystuje kabel zasilający, należy przed podłączeniem urządzenia do komputera podłączyć je do źródła zasilania. W przeciwnym wypadku urządzenie może nie zostać rozpoznane.

<span id="page-14-0"></span>**Korzystanie z kart pamięci (nie są dostarczone z komputerem)**

Komputer obsługuje następujące typy kart pamięci:

- Karty Secure Digital (SD)
- Karta Secure Digital High Capacity (SDHC)
- Karta eXtended Capacity (SDXC)
- MultiMediaCard (MMC)

#### **Uwagi:**

- **•** Należy wkładać *wyłącznie* jedną kartę na raz.
- **•** Czytnik kart nie obsługuje urządzeń SDIO (tj. Bluetooth SDIO, itp.).

## **Wkładanie karty pamięci**

Należy włożyć kartę pamięci, aż dotknie ona dolnej krawędzi gniazda.

## **Wyjmowanie karty pamięci**

Następnie należy delikatnie wyciągnąć kartę z gniazda kart pamięci.

**Uwaga:** Przed wyjęciem karty pamięci należy wyłączyć ją, korzystając z funkcji bezpiecznego usuwania sprzętu i wysuwania nośników systemu Windows, aby zapobiec uszkodzeniu danych.

## <span id="page-15-0"></span> $\blacksquare$  Widok z prawej strony -

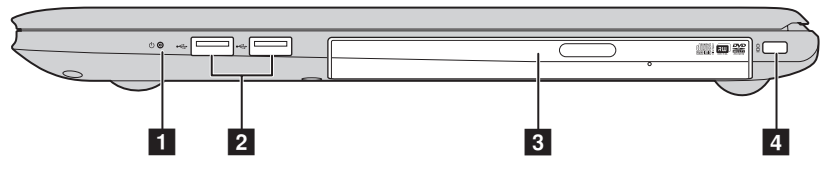

## a **Wskaźnik stanu**

**zasilania** 

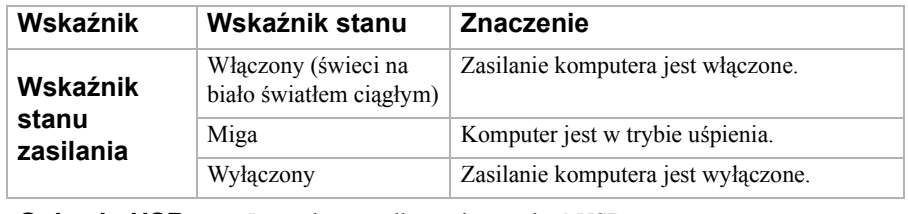

**2 Gniazdo USB** Pozwala na podłączenie urządzeń USB.

Uwaga: Aby uzyskać szczegół[owe informacje, patrz "Pod](#page-13-0)łączanie urządzeń USB" na stronie 10.

c **Napęd optyczny** Służy do odczytywania/nagrywania płyt optycznych.

**Poznámka:** Niektóre napędy są wyposażone tylko w zaślepkę gniazda napędu optycznego.

## **d** Gniazdo **zabezpieczające Kensington Mini**

Służy do podłączania blokady Kensington MiniSaverTM Mobile (lub kompatybilnej).

Tu należy podłączyć blokadę zabezpieczającą (brak w zestawie), aby ochronić komputer przed kradzieżą lub nieautoryzowanym użyciem. Do komputera można przymocować blokadę zabezpieczającą, aby zapobiec zabraniu go bez zgody użytkownika. Aby uzyskać szczegółowe informacje na temat instalacji blokady zabezpieczającej należy zapoznać się z instrukcjami dostarczonymi z zakupioną blokadą zabezpieczającą.

#### **Uwagi:**

- **•** Blokada nie została dostarczona. Podczas zakupu blokady należy wybrać taką, która jest kompatybilna z mechanizmem blokującym Cleat<sup>TM</sup> oraz sprawdzić jej kompatybilność z gniazdem przed zakupem. Blokada wykorzystująca mechanizm blokujący T-BarTM nie jest kompatybilna z gniazdem zabezpieczającym Kensington Mini.
- **•** Przed zakupem jakiegokolwiek produktu zabezpieczającego należy sprawdzić, czy jest kompatybilny z tego rodzaju otworem zabezpieczającym.
- **•** Użytkownik ponosi odpowiedzialność za ocenę, wybór i implementację urządzeń blokujących i funkcji zabezpieczających. Firma Lenovo nie oferuje komentarzy, ocen ani gwarancji dotyczących działania, jakości lub wydajności urządzeń blokujących i funkcji zabezpieczających.

## <span id="page-17-0"></span> $\blacksquare$  Widok od spodu

**ideapad 310-14IKB**

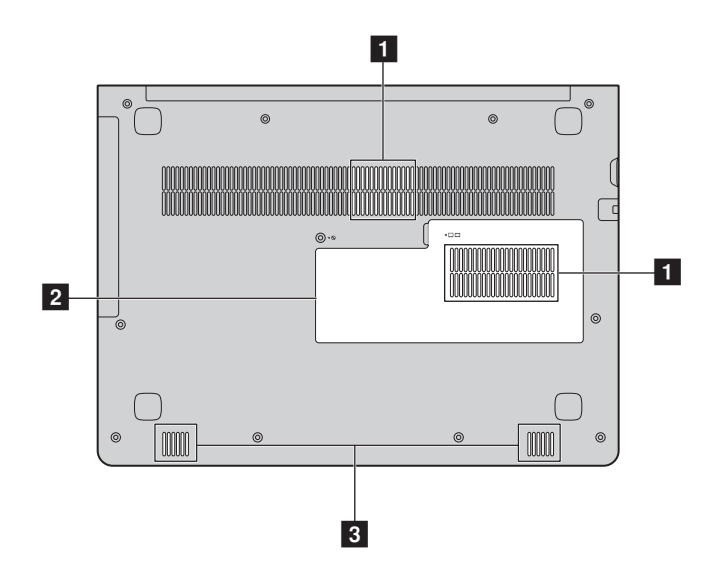

## **ideapad 310-15IKB/ideapad 310 Touch-15IKB**

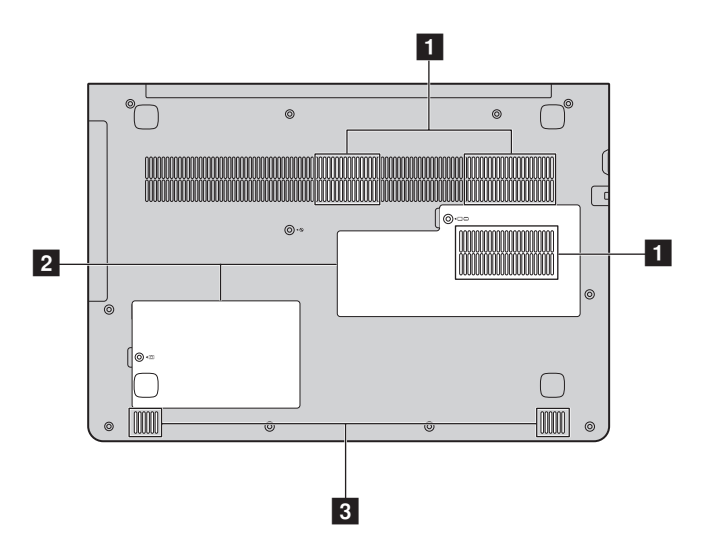

#### **a** Otwory **wentylacyjne** Rozpraszają ciepło wewnętrzne.

**Uwaga:** Należy upewnić się, że żaden z otworów wentylacyjnych nie jest zablokowany, ponieważ

- może to doprowadzić do przegrzania komputera. **2** Dolna pokrywa Znajduje się pod nią dysk twardy, moduł pamięci i karta mini
	- **gniazd** PCI Express.
- c **Głośniki** Pozwalają na odtwarzanie dźwięku.

## <span id="page-19-1"></span><span id="page-19-0"></span>**Konfigurowanie systemu operacyjnego przy**  pierwszym użyciu

Przy pierwszym użyciu komputera może być konieczne skonfigurowanie systemu operacyjnego. Proces konfiguracji może obejmować poniższe procedury:

- Akceptacja warunków Umowy Licencyjnej Użytkownika Oprogramowania (EULA)
- Konfiguracja połączenia internetowego
- Rejestracja systemu operacyjnego
- Utworzenie konta użytkownika

## <span id="page-19-2"></span>**Interfejsy systemu operacyjnego**

## **Powrót menu Start**

Po kliknięciu przycisku Start w lewym dolnym rogu wyświetlone zostanie menu Start.

Aby otworzyć menu Start należy wykonać wykonaj jedną z poniższych czynności:

- Wybrać przycisk Start w lewym dolnym rogu, aby wyświetlić menu Start.
- Nacisnąć klawisz Windows  $\boxed{\blacksquare}$  na klawiaturze.

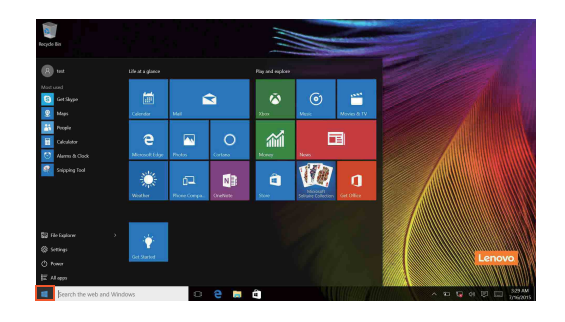

Przycisk zasilania znajduje się w menu Start i po jego wybraniu można wybrać wyłączenie lub ponowne uruchomienie komputera, bądź przełączenie komputera w tryb uśpienia.

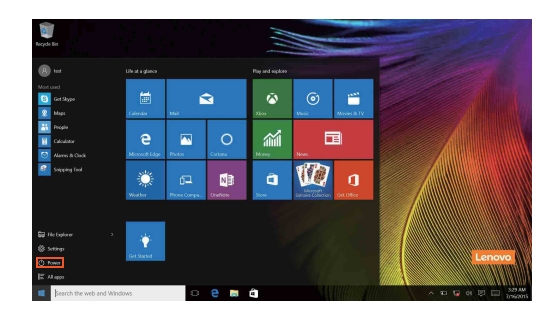

Za pomocą menu Start można zlokalizować wszystkie zainstalowane aplikacje lub wyświetlić często używane aplikacje.

## **Centrum akcji**

.

Wybierz ikonę Centrum akcji  $\Box$  na pasku narzędzi, aby wyświetlić Centrum akcji

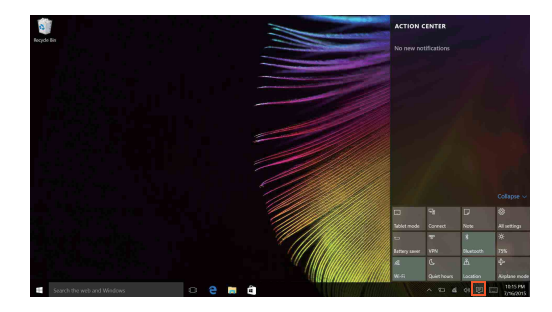

W Centrum akcjimożna sprawdzić ważne powiadomienia z systemu Windows i aplikacji. Ponadto, można szybko zmienić typowe ustawienia.

## **Widok zadań na pasku zadań**

W systemie Windows 10 można dodać nowy pulpit i przełączać się pomiędzy różnymi pulpitami.

Aby dodać nowy pulpit, wykonaj następujące czynności:

• Wybierz ikonę Widok zadań **II** w obszarze paska zadań.

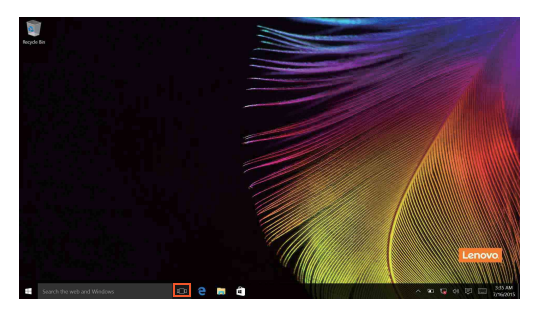

• Wybierz **Nowy pulpit**.

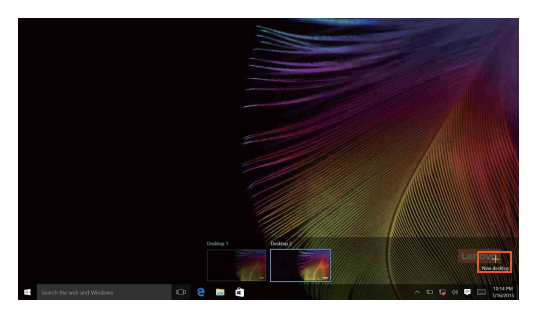

Aby przełączyć się pomiędzy pulpitami, należy wybrać ikonę Widok zadań **Da**, a następnie wybrać żądany pulpit.

Ponadto można zarządzać aplikacjami w widoku wielozadaniowym.

- 1 Należy wybrać przycisk Widok zadań, aby wyświetlić na ekranie wszystkie używane aplikacje.
- 2 Wybrać, aby przejść do aplikacji lub zamknąć aplikacje.

## <span id="page-22-0"></span>**Przełączanie komputera w stan uśpienia lub wyłączanie go - - - - - - - - - - - - - - - - - - - - - - - - - - - - - - - - - - - - - - - - - - - - - - - - - - - - - - - - - - - - - - -**

Po zakończeniu pracy z komputerem można przełączyć go w stan uśpienia lub wyłączyć go.

**Przełączanie komputera w stan uśpienia**

Jeśli komputer nie będzie używany przez krótki okres czasu, należy przełączyć go w stan uśpienia.

Gdy komputer znajduje się w trybie uśpienia, można szybko przywrócić go do normalnej pracy, pomijając proces rozruchu.

Aby przełączyć komputer w stan uśpienia, wykonaj jedną z poniższych czynności:

- Zamknij pokrywę wyświetlacza.
- Naciśnij przycisk zasilania.
- Wybrać przycisk Start, a następnie wybrać **Zasilanie**  $\langle \cdot \rangle$   $\rightarrow$  Uspij.

**Uwaga:** Przełącz komputer w stan uśpienia przed przenoszeniem go. Przenoszenie komputera kiedy talerze dysku twardego obracają się może uszkodzić dysk twardy powodując utratę danych.

Aby przywrócić komputer do pracy, wykonaj jedną z poniższych czynności:

- Naciśnij dowolny klawisz klawiatury.
- Naciśnij przycisk zasilania.

## **Wyłączanie komputera**

Jeśli komputer nie będzie używany przez długi okres czasu, należy go wyłączyć. Aby wyłączyć komputer, wykonaj jedną z następujących czynności:

• Wybrać przycisk Start, a następnie wybrać **Zasilanie** → **Zamknij**.

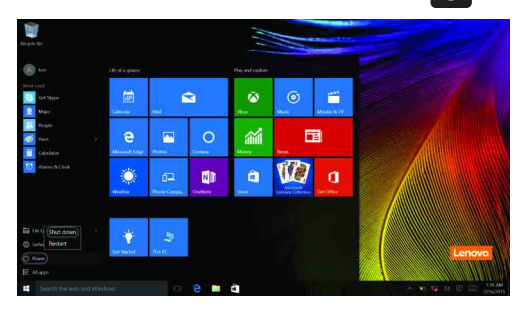

• Kliknąć prawym przyciskiem myszy lub nacisnąć przycisk Start w lewym dolnym rogu i wybrać **Zamknij lub wyloguj się** → **Zamknij**.

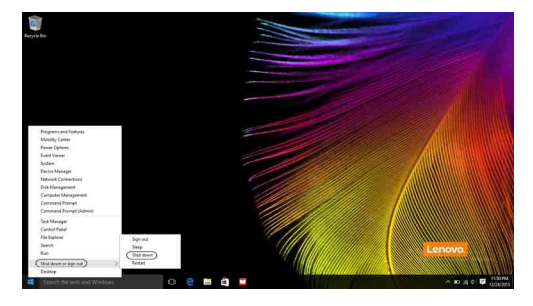

## <span id="page-24-0"></span>**Obsługa ekranu dotykowego (tylko modele ideapad 310 Touch-15IKB)**

Panel wyświetlacza umożliwia wprowadzanie danych tak jak w tablecie, z użyciem ekranu wielodotykowego, lub jjak w tradycyjnym notebooku, za pomocą klawiatury i touchpada.

## **Gesty wielodotykowe**

Można dotykać ekranu z użyciem jednego lub więcej palców, aby wykonywać różne zadania.

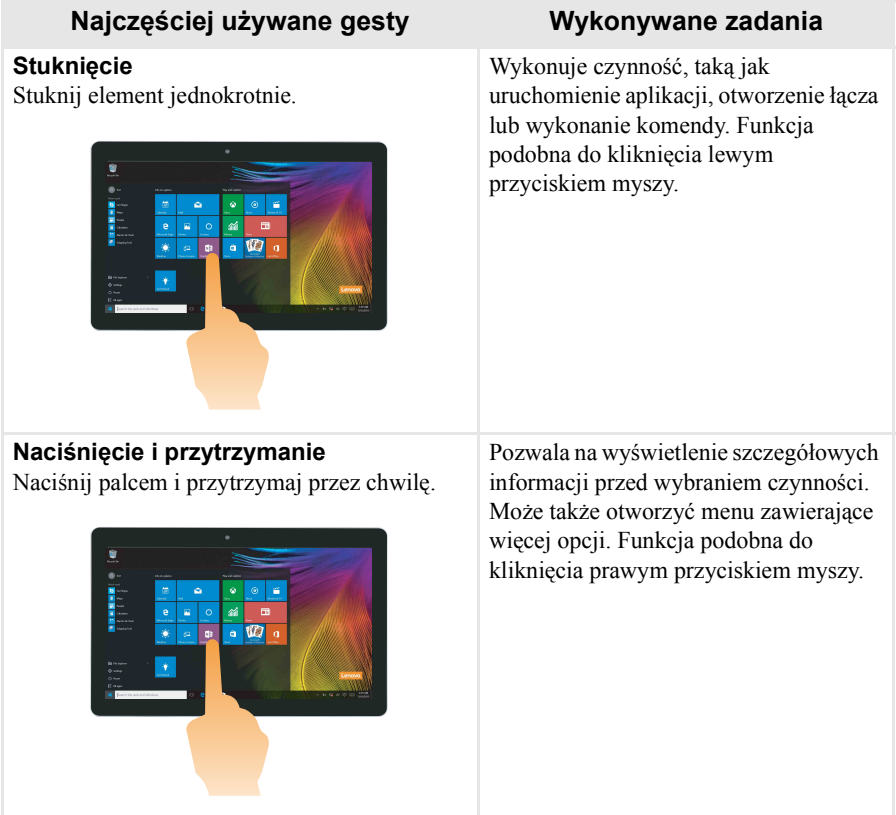

(ciąg dalszy)

## **Najczęściej używane gesty Wykonywane zadania**

#### **Zoom**

Zsunięcie dwóch palców do siebie, lub rozsunięcie ich od siebie podczas dotykania ekranu.

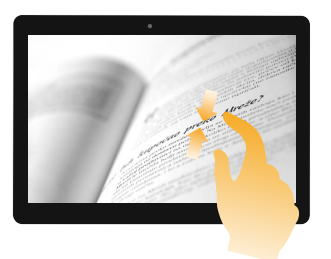

Funkcja przybliżenia lub oddalenia w aplikacjach pracujących z obrazami, takimi jak zdjęcia czy mapy. Może także służyć do przeskoczenia do początku lub końca listy.

Obraca obiekt. (Uwaga: Nie wszystkie elementy mogą być obrócone, jest to zależne od aplikacji.)

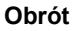

Umieszczenie dwóch lub więcej palców na elemencie i obrócenie dłoni.

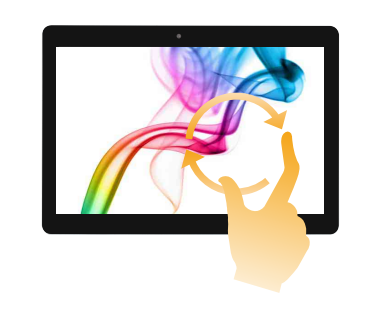

(ciąg dalszy)

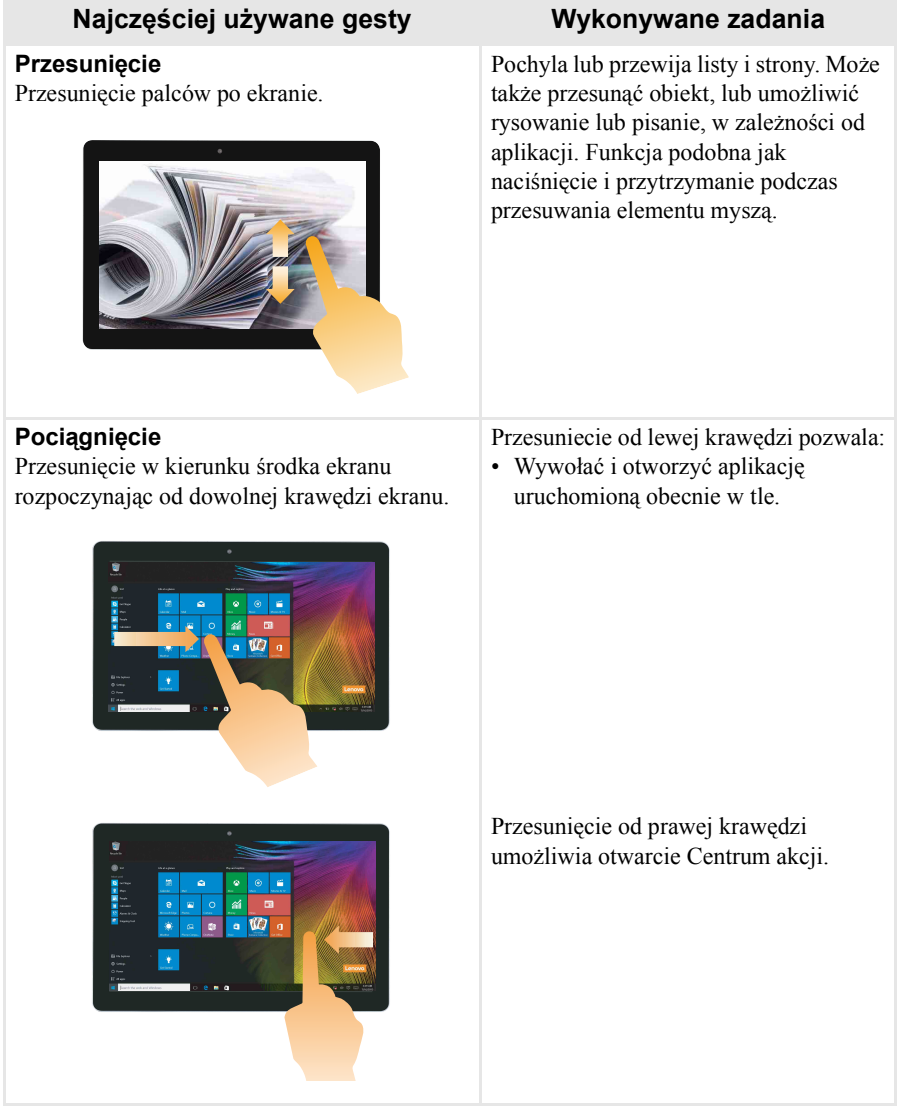

## <span id="page-27-0"></span>**Podłączanie do sieci bezprzewodowej - - - - - - - - - - - - - - - - - - -**

### **Włączanie połączenia bezprzewodowego**

Aby uruchomić funkcje bezprzewodowe, wykonaj jedną z następujących czynności:

- Wybierz ikonę Centrum akcji  $\Box$  w obszarze powiadomień, a następnie usuń zaznaczenie opcji **Tryb samolotowy**.
- Naciśnij  $\begin{bmatrix} \uparrow \end{bmatrix}$ , aby wyłączyć tryb samolotowy.
- Wybierz Ustawienia  $\frac{1}{2}$  → Sieć i Internet → Tryb samolotowy, aby otworzyć stronę konfiguracji sieci. Następnie przełącz przełącznik trybu samolotowego do pozycji **Wyłączony**.

## **Podłączanie do sieci bezprzewodowej**

Po włączeniu funkcji bezprzewodowych komputer automatycznie zeskanuje dostępne sieci bezprzewodowe i wyświetli je na liście sieci bezprzewodowych. Aby podłączyć się do sieci bezprzewodowej, kliknij nazwę sieci na liście, a następnie kliknij przycisk **Połącz**.

**Uwaga:** Niektóre sieci do nawiązania połączenia wymagają klucza zabezpieczeń sieciowych lub hasła. Aby połączyć się z jedną z takich sieci należy poprosić administratora sieci lub dostawcę usług internetowych (ang. Internet service provider, ISP) o klucz zabezpieczeń lub hasło.

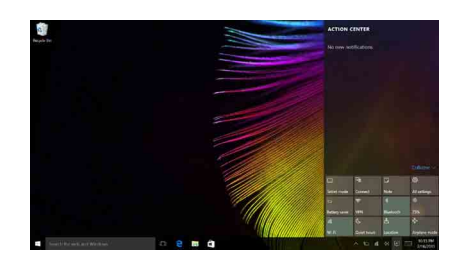

## <span id="page-28-0"></span>**Uzyskaj pomoc z systemu Windows**

W przypadku wystąpienia problemu z systemem operacyjnym patrz aplikacja Wprowadzenie w systemie Windows. Aby ją otworzyć, wykonaj następujące czynności:

• Przemieść kursor do lewego dolnego narożnika, a następnie wybierz przycisk Start. Wybierz pozycję **Wprowadzenie** w menu **Wszystkie aplikacje**.

## <span id="page-29-0"></span>**Rozdział 3. System Lenovo OneKey Recovery**

System Lenovo OneKey Recovery to oprogramowanie zaprojektowane do wykonana kopii zapasowej i przywracania komputera. Można go użyć w przypadku awarii systemu do przywrócenia partycji systemowej do stanu pierwotnego. Można również utworzyć kopie zapasowe użytkownika w celu łatwego przywrócenia, gdy będzie to konieczne.

#### **Uwagi:**

- **•** Jeśli na komputerze został wstępnie zainstalowany system operacyjny GNU/Linux, system OneKey Recovery nie jest dostępny.
- **•** Aby użycie funkcji systemu OneKey Recovery było możliwe, dysk twardy zawiera domyślnie ukrytą partycję, służącą do przechowywania pliku obrazu systemu i plików systemu OneKey Recovery. Partycja ta jest ukryta ze względów bezpieczeństwa, co tłumaczy dlaczego wskazywana ilości wolnego miejsca na dysku jest mniejsza niż podana.

## **Tworzenie kopii zapasowej partycji systemowej**

Można wykonać kopię zapasową partycji systemowej do pliku obrazu. Tego pliku można użyć do przywrócenia partycji systemowej. Tworzenie kopii zapasowej partycji systemowej:

1 W systemie Windows naciśnij przycisk Novo lub kliknij dwukrotnie ikonę OneKey Recovery, aby uruchomić system Lenovo OneKey Recovery .

2 Kliknij **System Backup (Kopia zapasowa systemu)**.

3 Wybierz lokalizację kopii zapasowej i kliknij **Next (Dalej)**, aby rozpocząć tworzenie kopii zapasowej.

#### **Uwagi:**

- **•** Można wybrać lokalizację kopii zapasowej na lokalnym dysku twardym lub na zewnętrznym urządzeniu pamięci masowej.
- **•** Odłącz dyski zewnętrzne przed uruchomieniem systemu Lenovo OneKey Recovery. W przeciwnym wypadku, dane z dysku zewnętrznego mogą zostać utracone.
- **•** Proces tworzenia kopii zapasowej może potrwać.
- **•** Proces tworzenia kopii zapasowej jest dostępny tylko wtedy, gdy można normalnie uruchomić system Windows.

## **Przywracanie**

Można wybrać przywrócenie partycji systemowej do pierwotnego stanu lub do wcześniej utworzonego punktu kopii zapasowej. Aby przywrócić partycję systemową:

1 W systemie Windows naciśnij przycisk Novo lub kliknij dwukrotnie ikonę OneKey Recovery, aby uruchomić system Lenovo OneKey Recovery .

2 Kliknij **System Recovery (Odzyskiwanie systemu)**. Komputer zostanie uruchomiony ponownie do środowiska odzyskiwania.

3 Postępuj zgodnie z instrukcjami wyświetlanymi na ekranie, aby przywrócić partycję systemową do pierwotnego stanu lub do wcześniej utworzonego punktu kopii zapasowej.

#### **Uwagi:**

- **•** Proces przywracania jest nieodwracalny. Przed rozpoczęciem procesu przywracania należy upewnić się, że wykonano kopię zapasową wszystkich danych, które mają być zapisane na partycji systemowej.
- **•** Proces przywracania może potrwać. Należy więc upewnić się, że w trakcie procesu przywracania do komputera podłączony jest zasilacz sieciowy.
- **•** Powyższe instrukcje należy wykonać, gdy można normalnie uruchomić system Windows.

Jeśli nie można uruchomić systemu Windows, należy wykonać poniższe kroki w celu uruchomienia systemu Lenovo OneKey Recovery:

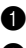

1 Wyłącz komputer.

2 Naciśnij przycisk Novo . W **Novo Button Menu (Menu przycisku Novo)**wybierz pozycję **System Recovery (Odzyskiwanie systemu)** i naciśnij Enter.

## <span id="page-31-0"></span>**Rozdział 4. Rozwiązywanie problemów**

## <span id="page-31-1"></span> $\bullet$  **Czesto zadawane pytania**

Ten rozdział zawiera najczęściej zadawane pytania, pogrupowane według kategorii.

## **Znajdowanie informacji**

### **Jakich środków bezpieczeństwa należy przestrzegać podczas korzystania z komputera?**

*Podręcznik Lenovo z informacjami ogólnymi i dotyczącymi bezpieczeństwa* dostarczony z komputerem opisuje wszystkie środki bezpieczeństwa, których należy przestrzegać podczas korzystania z komputera. Należy przeczytać go i stosować wszystkie wymienione w nim zasady bezpieczeństwa podczas korzystania z komputera.

### **Gdzie można znaleźć specyfikacje sprzętową mojego komputera?**

Szczegółowe dane techniczne komputera znajdują się na drukowanych broszurach dostarczonych z komputerem.

### **Gdzie można znaleźć informacje na temat gwarancji?**

Aby uzyskać informacje na temat gwarancji obowiązującej komputer, wraz z okresem gwarancji i typem obsługi gwarancyjnej, należy zapoznać się z ulotką Ograniczona gwarancja Lenovo dostarczoną z komputerem.

## **Sterowniki i oprogramowanie zainstalowane fabrycznie**

### **Gdzie znajdują się dyski instalacyjne dla wstępnie zainstalowanego oprogramowania Lenovo (oprogramowanie dla komputerów osobistych)?**

Do komputera nie zostały dołączone dyski instalacyjne dla wstępnie zainstalowanego oprogramowania Lenovo. W przypadku konieczności ponownego zainstalowania jakiegokolwiek wstępnie zainstalowanego oprogramowania, program instalacyjny można znaleźć na partycji D dysku twardego (w wybranych modelach na partycji C). Jeśli nie będzie można znaleźć tam programu instalacyjnego, można także pobrać go ze strony wsparcia technicznego klienta Lenovo.

### **Gdzie można znaleźć sterowniki dla różnych urządzeń komputera?**

Jeśli na twoim komputerze zainstalowano fabrycznie system operacyjny Windows, Lenovo udostępnia potrzebne sterowniki dla wszystkich urządzeń na partycji D twojego dysku twardego (w wybranych modelach na partycji D). Najnowsze sterowniki urządzeń można również pobrać ze strony wsparcia technicznego klienta Lenovo.

## **System Lenovo OneKey Recovery**

#### **Gdzie znajdują się dyski do przywracania systemu?**

Do komputera nie zostały dostarczone dyski przywracania systemu. Systemu Lenovo OneKey Recovery należy użyć w przypadku konieczności przywrócenia systemu do stanu fabrycznego.

#### **Co mogę zrobić, gdy proces tworzenia kopii zapasowej się nie powiedzie?**

Jeśli można rozpocząć tworzenie kopii zapasowej, ale występuje problem w czasie trwania procesu, należy spróbować wykonać następujące kroki:

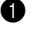

1 Zamknij wszystkie otwarte programy i ponownie rozpocznij proces tworzenia kopii zapasowej.

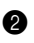

2 Sprawdź, czy nośnik docelowy nie jest uszkodzony. Wybierz inną ścieżkę, a następnie spróbuj ponownie.

#### **Kiedy wymagane jest przywrócenie systemu do stanu fabrycznego?**

Użyj tej funkcji, gdy uruchomienie systemu operacyjnego nie jest możliwe. Jeśli na partycji systemowej znajdują się ważne dane, przed rozpoczęciem przywracania należy wykonać ich kopię zapasową.

## **Narzędzie konfiguracji systemu BIOS**

#### **Czym jest narzędzie konfiguracji systemu BIOS?**

Narzędzie konfiguracji systemu BIOS to oprogramowanie umieszczone w pamięci ROM. Zawiera ono podstawowe informacje o komputerze i oferuje opcje ustawienia urządzeń rozruchowych, zabezpieczeń trybu sprzętowego i innych preferencji.

#### **Jak mogę uruchomić narzędzie konfiguracji systemu BIOS?**

Aby uruchomić narzędzie konfiguracji systemu BIOS:

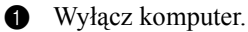

2 Naciśnij przycisk Novo i wybierz opcję **BIOS Setup (Konfiguracja BIOS)**.

#### **Jak mogę zmienić tryb rozruchu?**

Dostępne są dwa tryby rozruchu: **UEFI** i **Legacy Support (Wsparcie starszej wersji)**. Aby zmienić tryb rozruchu, uruchom narzędzie konfiguracji systemu BIOS i w menu rozruchu ustaw tryb rozruchu **UEFI** lub **Legacy Support (Wsparcie starszej wersji)** .

## **Rozdział 4. Rozwiązywanie problemów**

### **Kiedy należy zmienić tryb rozruchu?**

Domyślny tryb rozruchu komputera to tryb **UEFI**. Jeśli konieczna jest instalacja starszego systemu operacyjnego, takiego jak Windowsm, Linux lub Dos itd. (systemu operacyjnego starszego niż Windows 8) na komputerze, należy zmienić tryb rozruchu na **Legacy Support (Wsparcie starszej wersji)**. Starsze systemy, takie jak Windows, Linux lub Dos nie mogą być zainstalowane bez przełączenia trybu rozruchu.

### **Uzyskiwanie pomocy**

#### **Jak mogę skontaktować się z Centrum obsługi klienta?**

Zobacz "Rozdział 3. Uzyskiwanie pomocy i obsługi technicznej" w *Podręczniku z informacjami ogólnymi i dotyczącymi bezpieczeństwa firmy Lenovo*.

## <span id="page-34-0"></span>**Rozwiązywanie problemów**

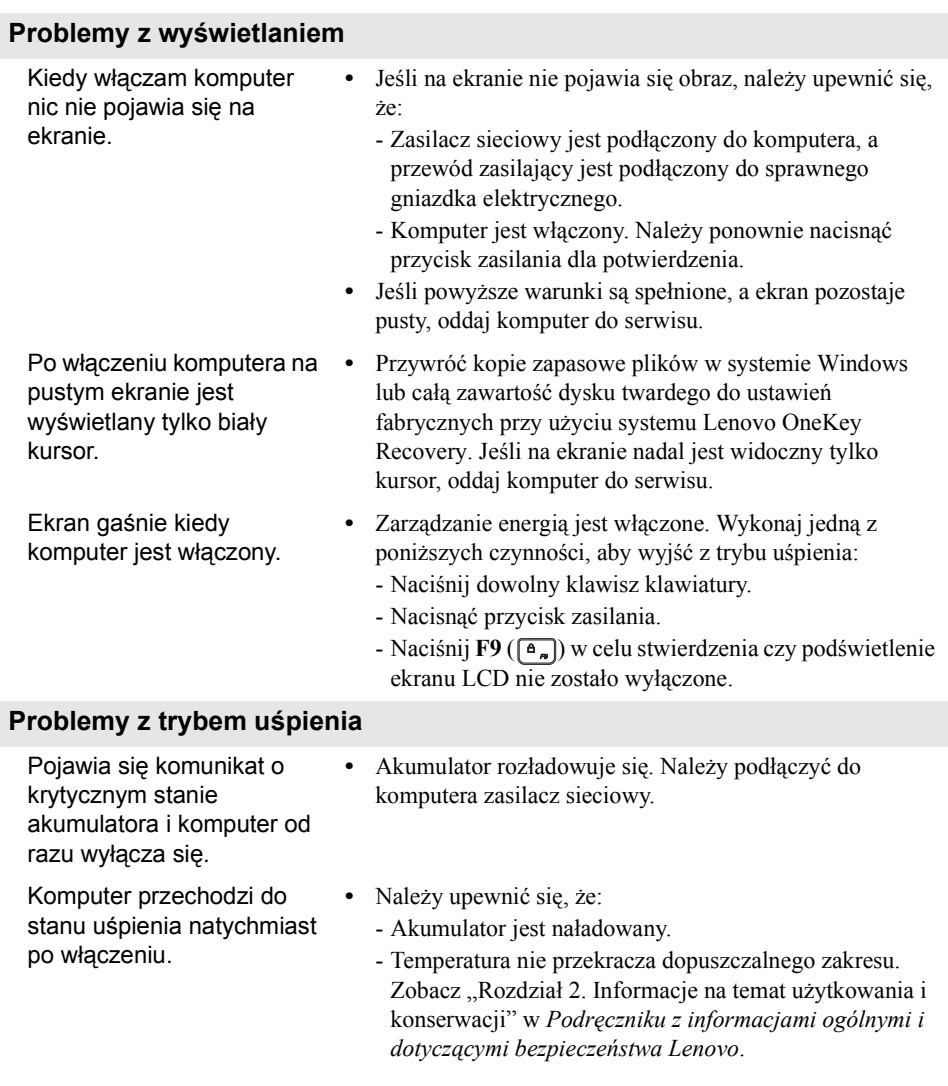

**Uwaga:** Jeśli akumulator jest naładowany, a temperatura jest odpowiednia, należy oddać komputer do serwisu.

Komputer nie wybudza się z trybu uśpienia i nie działa.

- **•** Jeśli komputer znajduje się w trybie uśpienia, należy podłączyć zasilacz sieciowy do komputera, a następnie nacisnąć przycisk Windows lub Przycisk zasilania.
- **•** Jeśli system nadal nie powraca z trybu uśpienia, system przestał odpowiadać i nie można wyłączyć komputera, należy go zrestartować. Niezapisane dane mogą zostać utracone. Aby zresetować komputer, naciśnij i przytrzymaj przez osiem sekund przycisk zasilania. Jeśli komputer nadal nie uruchamia się ponownie, należy odłączyć zasilacz sieciowy.

### **Problemy z panelem wyświetlacza**

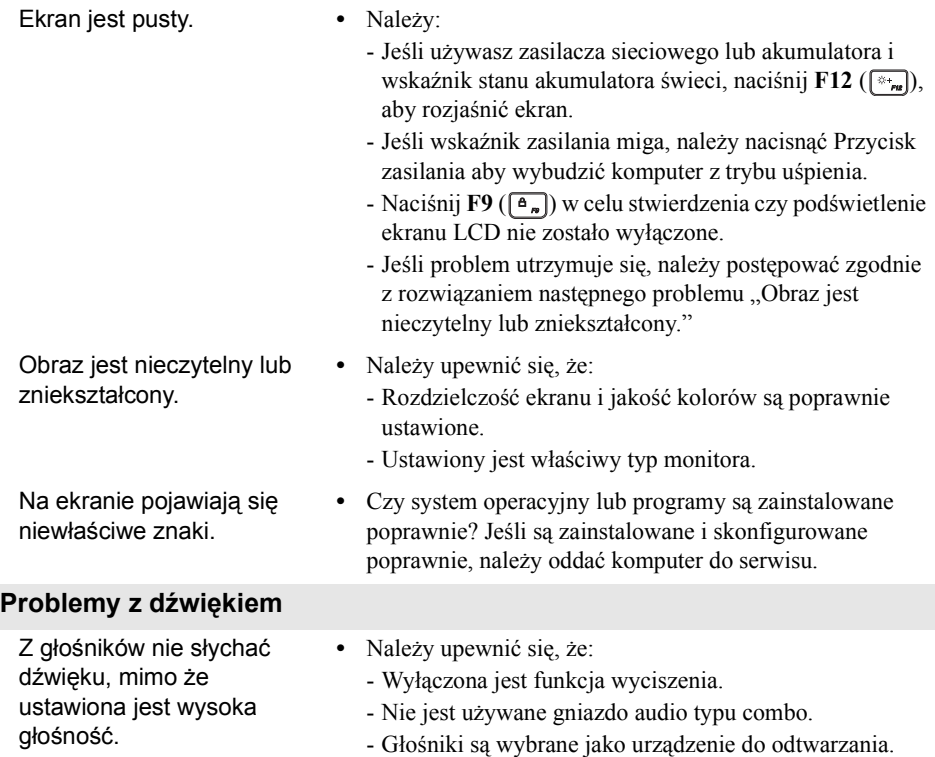

## **Rozdział 4. Rozwiązywanie problemów**

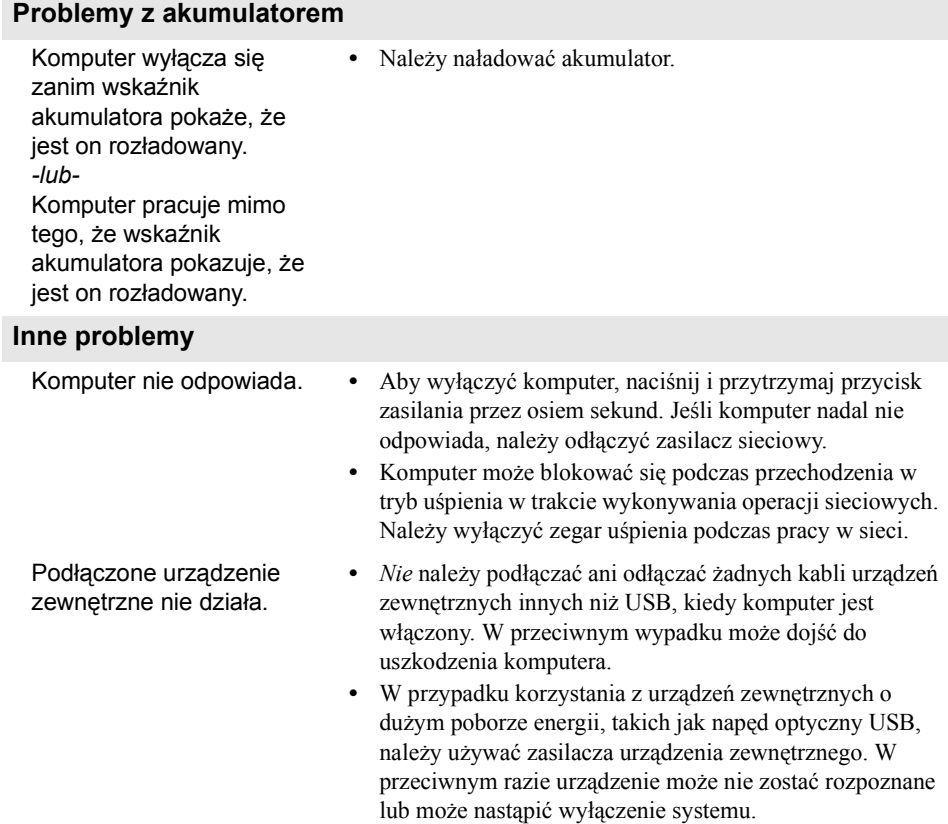

<span id="page-37-0"></span>Moduły wymienialne przez użytkownika (CRU) są elementami, które mogą być zmodernizowane lub wymienione przez użytkownika. Jeśli moduł CRU okaże się wadliwy podczas trwania gwarancji, użytkownikowi zostanie dostarczony nowy moduł. Użytkownicy są odpowiedzialni za instalację samoobsługowych modułów CRU dla tego produktu. Użytkownik może także zainstalować opcjonalne moduły CRU, co może wymagać pewnych umiejętności technicznych lub narzędzi, lub poprosić technika o zainstalowanie opcjonalnego modułu CRU w ramach obowiązujących w jego kraju lub regionie warunków gwarancji.

#### **Uwagi:**

- **•** Ilustracje użyte w tym rozdziale przedstawiają urządzenie Lenovo ideapad 310-14IKB, chyba że zaznaczono inaczej.
- **•** Ilustracje przedstawione w niniejszym podręczniku mogą różnić się od rzeczywistego produktu. Zapoznaj się z rzeczywistym produktem.
- **•** Serwis CRU ma zastosowanie wyłącznie to niektórych krajów.

## **PRZESTROGA:**

Przed wymianą części CRU lub wysłaniem komputera do serwisu należy ustawić wbudowany akumulator w tryb transportowy.

1 Wyłącz komputer i odłącz zasilacz sieciowy.

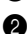

- **2** Naciśnij  $\mathbf{F} \mathbf{n} + \mathbf{S} + \mathbf{V}$ .
- 3 Naciśnij przycisk zasilania w celu potwierdzenia, że tryb transportowy został ustawiony.

**Uwaga:** W trybie transportowym akumulator nie dostarcza zasilania do komputera. Aby wybudzić akumulator z trybu transportowego należy podłączyć zasilacz sieciowy do komputera.

## <span id="page-38-0"></span>**Wymiana dysku twardego (tylko modele ideapad 310-15IKB/ideapad 310 Touch-15IKB) - - - - - - - - - - - - - - - - - - - - - - - -**

Można powiększyć przestrzeń dyskową komputera wymieniając dysk twardy na większy. Nowy dysk można nabyć u sprzedawcy lub przedstawiciela handlowego firmy Lenovo.

#### **Uwagi:**

- **•** Dysk twardy należy wymieniać tylko w przypadku modernizacji lub naprawy. Złącza i kieszeń dysku twardego nie zostały zaprojektowane z myślą o częstych zmianach dysku.
- **•** Zainstalowane fabrycznie oprogramowanie nie będzie dostępne na nowym dysku twardym.

### **Postępowanie z dyskiem twardym**

- Nie należy upuszczać dysku ani narażać go na wstrząsy. Dysk należy umieścić na materiale takim jak miękka szmatka, który będzie absorbował wstrząsy.
- Nie należy naciskać na obudowę dysku.
- Nie należy dotykać złączy dysku.

Dysk twardy jest bardzo wrażliwym urządzeniem. Nieprawidłowe postępowanie z nim może spowodować uszkodzenie i trwałą utratę danych. Przed wyjęciem dysku twardego, należy wykonać kopię zapasową wszystkich zapisanych na nim informacji i wyłączyć komputer. Nigdy nie należy wyjmować dysku gdy system jest w trybie uśpienia.

Aby wymienić dysk twardy, należy wykonać następujące czynności:

- 1 Wyłącz komputer. Odłącz zasilacz sieciowy i wszystkie przewody od komputera.
- 2 Zamknij wyświetlacz komputera i obróć komputer.
- <sup>3</sup> Odkręć śrubę 1, a następnie wyjmij pokrywę komory dysku twardego (HDD)  $\overline{2}$ .

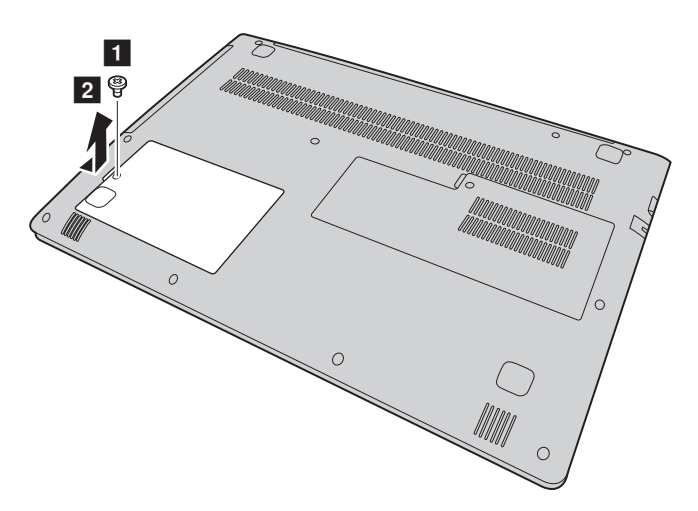

 Wyjmij dysk twardy, pociągając go delikatnie w kierunku wskazanym strzałką .

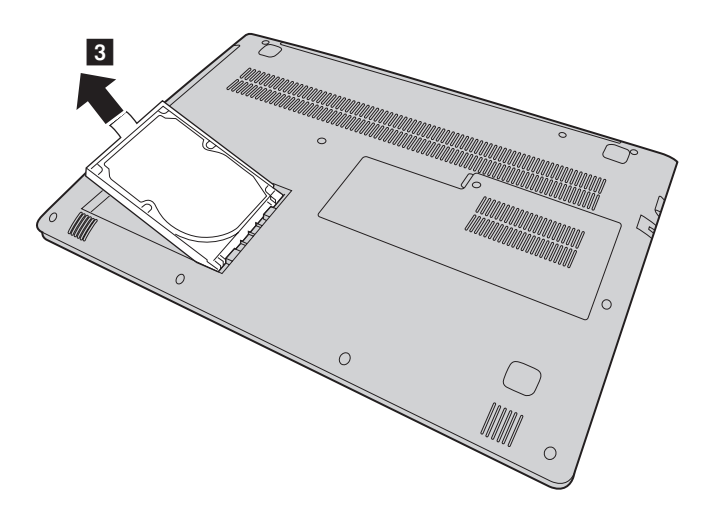

- Odłącz ramkę od dysku twardego.
- Przymocuj ramkę do nowego dysku twardego.
- Wsuń nowy dysk twardy na swoje miejsce.
- Zainstaluj ponownie pokrywę komory dysku twardego (HDD) i dokręć śrubę.
- Ponownie obróć komputer.
- Podłącz zasilacz sieciowy i wszystkie przewody do komputera.

## <span id="page-41-0"></span>**Wymiana pamięci (w wybranych modelach) - - - - - - - - - - -**

Pojemność pamięci można zwiększyć, instalując w pamięci DDR4 SDRAM, dostępne opcjonalnie, w gnieździe pamięci w komputerze. Dostępnych jest wiele pojemności modułów DDR4.

#### **Uwagi:**

- **•** Należy używać jedynie pamięci typu obsługiwanego przez komputer. Jeśli pamięć zostanie nieprawidłowo zainstalowana, lub zainstalowany zostanie nieobsługiwany typ pamięci, po uruchomieniu komputera będzie można usłyszeć sygnał ostrzegawczy.
- **•** Wybrane typy pamięci nie podlegają serwisowaniu przez użytkownika i jeśli to konieczne należy skontaktować się z centrum serwisowym firmy Lenovo.

Aby zainstalować moduł DDR4, należy wykonać następujące czynności:

- 1 Dotknij metalowego stołu lub innego uziemionego, metalowego przedmiotu, aby usunąć ładunki elektrostatyczne z ciała, które mogą uszkodzić pamięć DDR4. Nie należy dotykać krawędzi stykowej modułu DDR4.
- 2 Wyłącz komputer. Odłącz zasilacz sieciowy i wszystkie przewody od komputera.
- 3 Zamknij wyświetlacz komputera i obróć komputer.
- **4** Odkręć śrubę **1**, a następnie wyjmij pokrywę gniazda pamięci/karty Mini PCI Express Card  $\boxed{2}$ .

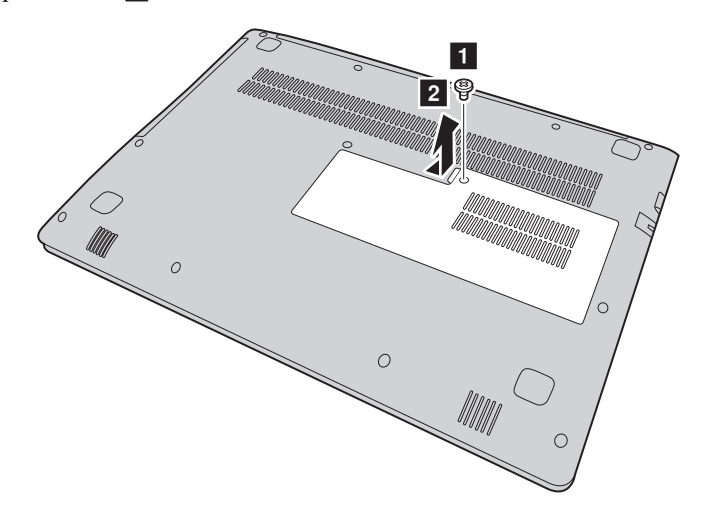

5 Wyjmij moduł DDR4, pociągając jednocześnie za zatrzaski po obu stronach gniazda. Zachowaj starą pamięć DDR4 do użytku w przyszłości.

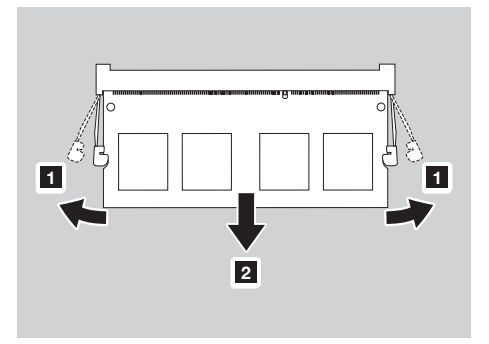

- **6** Dopasuj naciecie w module DDR4 do wypustki w gnieździe i delikatnie wsuń nowy moduł pod kątem 30–45°.
- 7 Dociśnij moduł pamięci DDR4 w dół, aż blokady po obu stronach gniazda znajdą się w pozycji zablokowanej.

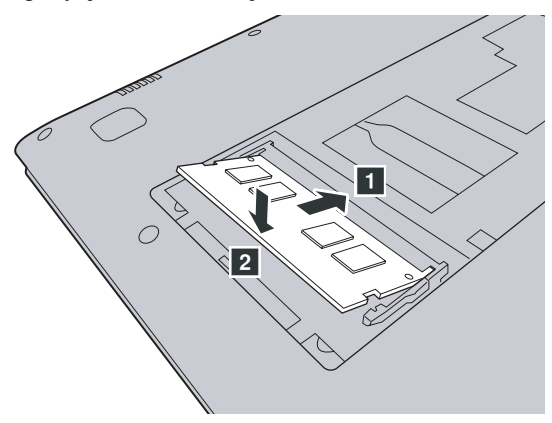

- 8 Po ustawieniu zaczepów zgodnie z otworami i zamocuj pokrywę komory gniazda pamięci/karty Mini PCI Express Card.
- **9** Dokręć śrubę.
- 0 Ponownie obróć komputer.
- A Podłącz zasilacz sieciowy i wszystkie przewody do komputera.

Aby sprawdzić, czy moduł pamięci DDR4 został zainstalowany poprawnie, należy wykonać następujące czynności:

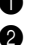

1 Naciśnij przycisk Novo, aby otworzyć menu przycisku Novo.

2 Wybierz opcję **Konfiguracja BIOS**. W obszarze **Pamięć systemowa** jest wyświetlana całkowita ilość pamięci zainstalowanej w komputerze.

## <span id="page-44-0"></span>**Wymiana karty Mini PCI Express Card - - - - - - - - - - - - - - - - - - - - - -**

Aby wymienić kartę Mini PCI Express Card wykonaj następujące czynności:

- 1 Wyłącz komputer. Odłącz zasilacz sieciowy i wszystkie przewody od komputera.
- 2 Zamknij wyświetlacz komputera i obróć komputer.
- 3 Zdejmij pokrywę komory gniazda pamięci/karty Mini PCI Express Card. a.Poluzuj śrubę mocującą pokrywę komory 1.

b. Zdemontuj pokrywę komory 2.

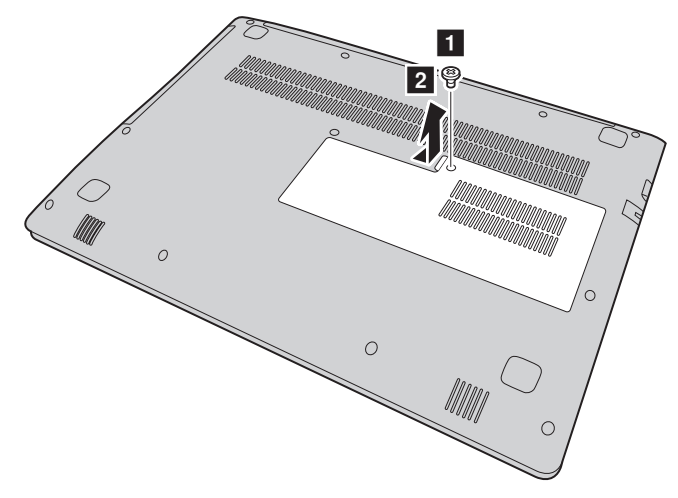

4 Jeśli w opakowaniu nowej karty znajduje się narzędzie do odłączania złączy, użyj go do odłączenia przewodów 3 od karty. Jeśli taki urządzenie nie zostało dostarczone, odłącz przewody, trzymając palcami za złącza i delikatnie je odpinając. Następnie odkręć śruby 4, co spowoduje wyskoczenie karty.

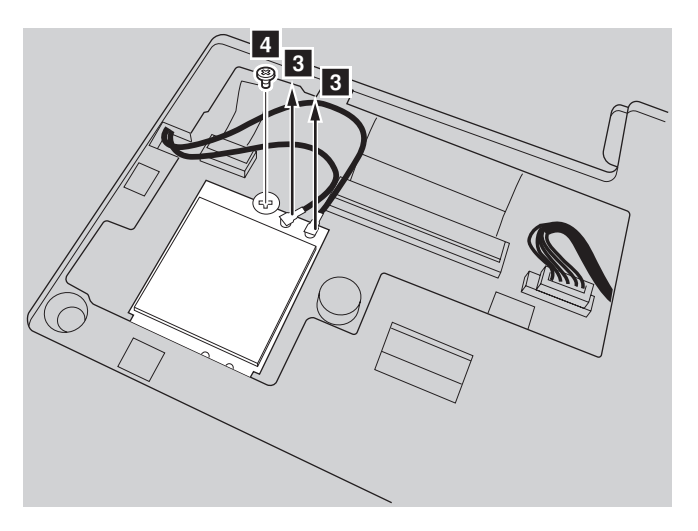

**+ 6** Wyjmij kartę w kierunku wskazywanym przez 5.

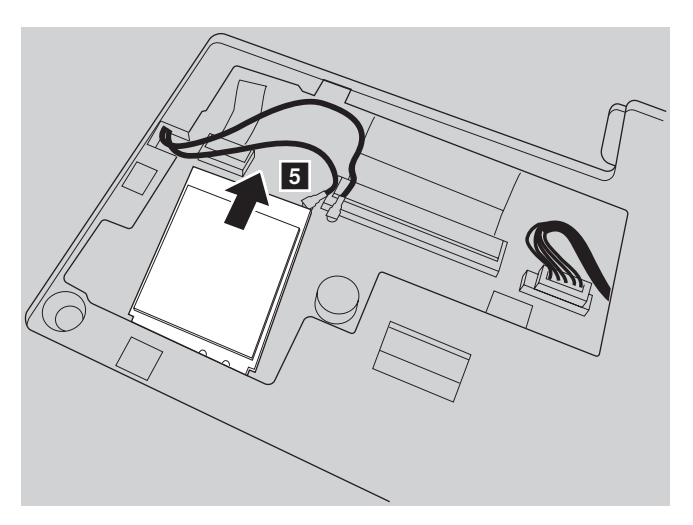

- 6 Wyrównaj krawędź ze stykami w nowej karcie Mini PCI Express Card z odpowiednim gniazdem.
- 7 Przechyl kartę, aż będzie można ją wepchnąć na swoje miejsce. Następnie przykręć kartę śrubą.

- 8 Podłącz przewody anteny do nowej karty Mini PCI Express Card. Upewnij się, że szary przewód mocowany jest do złącza oznaczonego jako "MAIN" lub "M" na karcie, a czarny przewód do złącza oznaczonego jako "AUX" lub "A".
- 9 Zamocuj pokrywę komory i dokręć śruby.
- 0 Ponownie obróć komputer.
- A Podłącz zasilacz sieciowy i przewody do komputera.

## <span id="page-47-0"></span> $\bullet$  **Wymiana napędu optycznego**

Aby wymienić klawiaturę, należy wykonać następujące czynności:

- 1 Wyłącz komputer. Odłącz zasilacz sieciowy i wszystkie przewody od komputera.
- 2 Zamknij wyświetlacz komputera i obróć komputer.
- <sup>3</sup> Wykręć śrubę **a.**

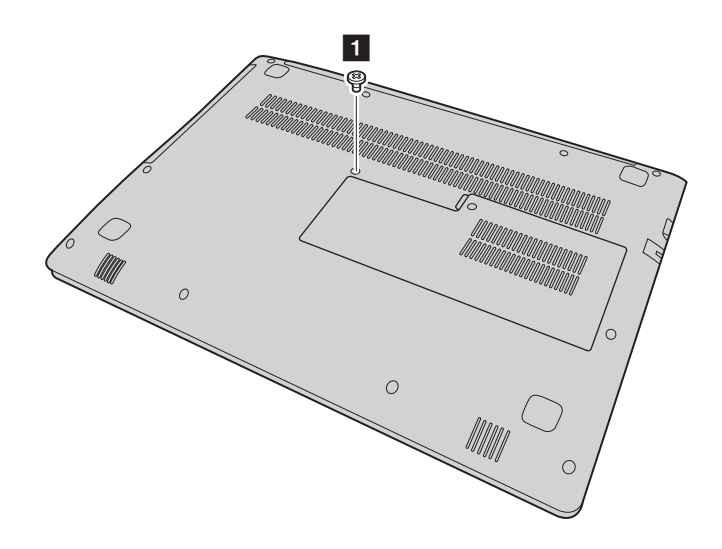

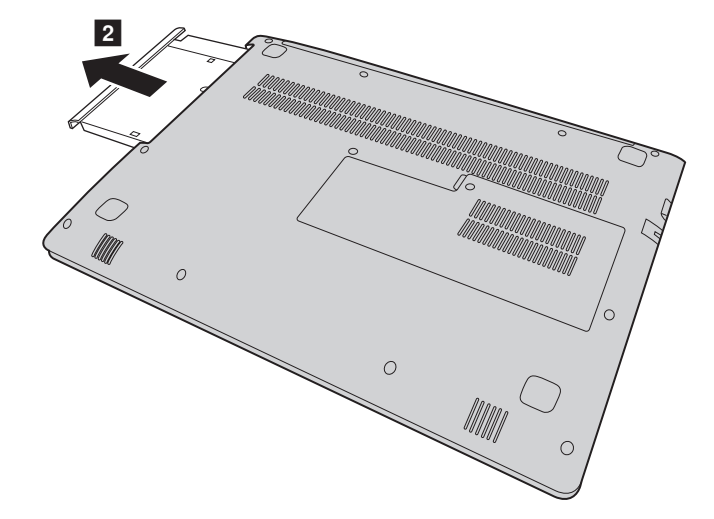

Delikatnie wyciągnij napęd optyczny z jego wnęki **2**.

- Włóż nowy dysk optyczny, a następnie dokręć śruby, aby go zamocować.
- Ponownie obróć komputer.
- Podłącz zasilacz sieciowy i wszystkie przewody do komputera.

Poniższa tabela zawiera listę modułów CRU i wskazuje gdzie szukać instrukcji wymiany.

**Moduły CRU do samodzielnego montażu**

|                          | Podręcznik na temat<br>bezpieczeństwa, gwarancji i<br>konfiguracji | Podręcznik<br>użytkownika |
|--------------------------|--------------------------------------------------------------------|---------------------------|
| Zasilacz sieciowy        | ×                                                                  |                           |
| Napęd optyczny           |                                                                    | $\times$                  |
| Dysk twardy              |                                                                    | $\times$                  |
| Mini PCI Express<br>Card |                                                                    | $\times$                  |

## **Opcjonalne moduły CRU**

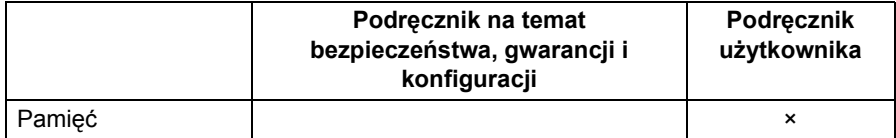

## <span id="page-50-0"></span>**Znaki towarowe**

Następujące nazwy są znakami towarowymi lub zastrzeżonymi znakami towarowymi Lenovo w Polsce, Polsce i w innych krajach.

Lenovo OneKey

Microsoft i Windows są zastrzeżonymi znakami towarowymi Microsoft Corporation w Stanach Zjednoczonych, w innych krajach, lub w obu.

Inne nazwy firm, produktów i usług mogą być znakami towarowymi lub znakami usług innych firm.

@Lenovo China 2016

pl-PL<br>Rev. AA00 en Per.<br>Prev. AA00<br>Pl-PL<br>Rev. AA00